## 胸部 CT スクリーナー養成のための肺がん検診 CT 画像の 読影教育用ソフトウエアの開発

現在、日本 CT 検診学会が中心となり、関連学会との合同検討会にて、肺がん CT 検診認定制度を検討中です。その中で、診療放射線技師が、肺がん CT 検診を効 率的に実施する専門知識を身につけるトレーニングを受けた後、肺がん CT 検診 認定技師(胸部 CT スクリーナー)として、肺がん CT 検診に寄与できることを 検討しています。検診 CT 画像上の、肺結節を指摘するトレーニングに役立つよ うに、今回、肺がん検診 CT 画像の読影教育用ソフトウエアを開発しました。 CD-ROM 版としては、現在、Windows 版と Macintosh 版が利用できます。Web 版と しては、国立がんセンターのホームページ上、がん診療画像レファレンスデー

タベース内に、「肺結節の存在診断: トレーニングプログラム」

として掲載されました。テスト画面では、肺がん検診 CT 画像上で肺結節がどこ に存在するか学習者が指摘します。解答画面では、指摘した部位が正解かどう か、学習者が確認し自己評価できます。また、肺がんの高分解能 CT や切除され た肺がんの病理組織像を学ぶことができます。このソフトウェアは、診療放射 線技師のトレーニングのみならず、肺がん CT 検診の読影を担当する医師にとっ ても役立つ内容となっております。

サンプル画面です。

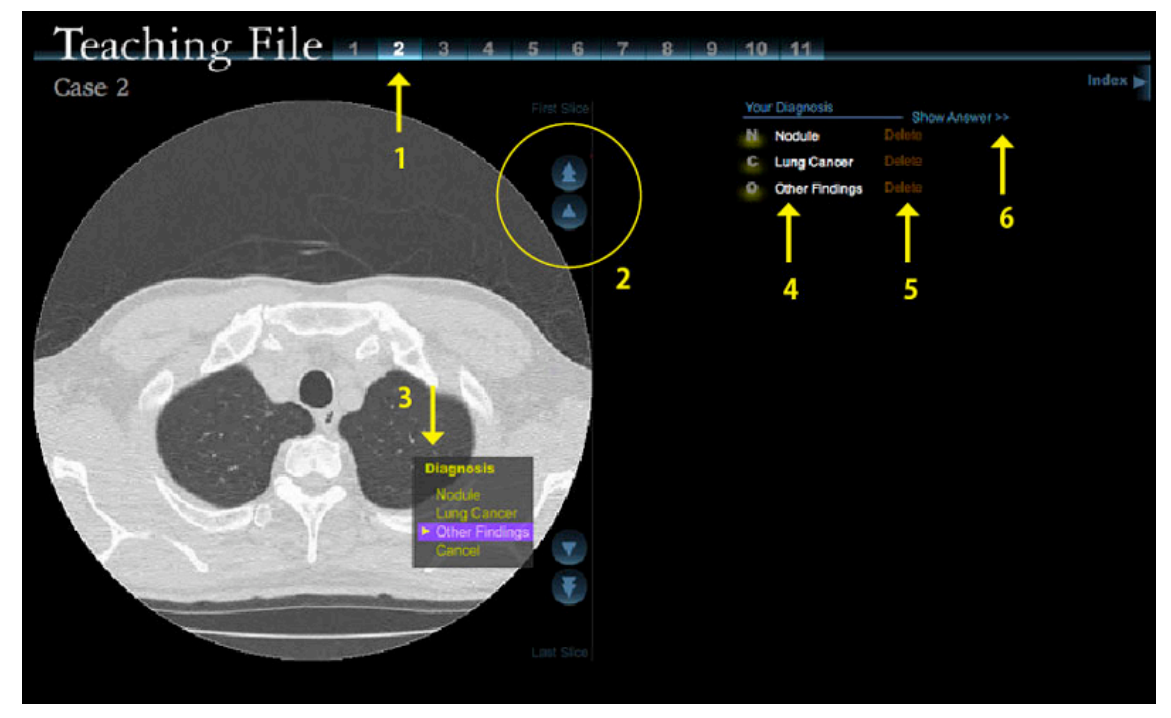

- 1. 症例番号(1から11)が上に並んでいます。番号をクリックすると画像が表示 されます。
- 2. CT画像をご覧下さい。2重の矢印ボタンは連続的に移動します。
- 3. 肺結節を見つけクリックすると、プルダウンメニュー が表示されます。3つ の選択枝 (Nodule:肺結節、Lung Cancer: 肺がん、または、肺がんを疑う 肺結節、Other Findings:陳旧性肺結核、散布陰影、線状陰影や索状陰影な ど) から、適切な診断を選んでください。中止するときは "Cancel" を選 びます。
- 4. 選んだ診断名のリストです。診断名をクリックすると、その部位の画像が 表示されます。
- 5. "Delete" で診断記録を削除します。
- 6."Show Answer" をクリックすると症例解説ページへ移行します。